# <span id="page-0-0"></span>User's Manual

# FlexScan T1501-B T1502-B

## **[PRECAUTIONS](#page-2-0)**

[Notice for this monitor](#page-6-0)

## **[CONTENTS](#page-8-0)**

#### **Chapter 1 [Features and Overview](#page-9-0)**

- 1-1 [Features](#page-9-0)
- 1-2 [Buttons and Indicators](#page-9-0)
- 1-3 [Functions and Basic Operation](#page-10-0)

# **Chapter 2 [Settings and Adjustments](#page-12-0)**

**Touch Panel Color LCD Monitor** 

# **Important**

Please read this User's Manual, and the Setup Manual (separate volume) carefully to familiarize yourself with safe and effective usage.

The latest User's Manual is available for download from our web site: <http://www.eizo.com>

# 2-1 [Utility Disk](#page-12-0)

- 2-2 [Screen Adjustment](#page-13-0)
- 2-3 [Color Adjustment](#page-16-0)
- 2-4 [Off Timer Settings](#page-18-0)
- 2-5 [Power Indicator/EIZO Logo Display Settings](#page-19-0)
- 2-6 [Locking Buttons](#page-19-0)
- 2-7 [Setting Adjustment Menu Position](#page-20-0)
- 2-8 [Viewing Information/Setting Language](#page-20-0)
- 2-9 [Setting BrightRegulator](#page-20-0)
- 2-10 [Resumption of Default Setting](#page-21-0)

## **Chapter 3 [Connecting Cables](#page-22-0)**

3-1 [Connecting Two PCs to the Monitor](#page-22-0)

# **Chapter 4 [Troubleshooting](#page-23-0)**

## **Chapter 5 [Reference](#page-25-0)**

- 5-1 [Attaching an Arm](#page-25-0)
	- 5-2 [Power Saving Mode](#page-26-0)
	- 5-3 [Specifications](#page-27-0)
	- 5-4 [Glossary](#page-30-0)
- 5-5 [Preset Timing](#page-31-0)

## **How to Setup**

Please read the Setup Manual (separate volume)

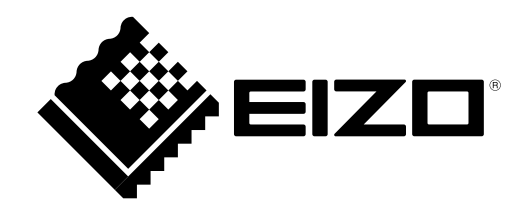

# **SAFETY SYMBOLS**

This manual uses the safety symbols below. They denote critical information. Please read them carefully.

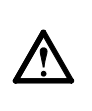

**WARNING**

Failure to abide by the information in a WARNING may result in serious injury and can be life threatening.

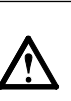

**CAUTION**

Failure to abide by the information in a CAUTION may result in moderate injury and/or property or product damage.

Indicates a prohibited action.

Indicates a mandatory action that must be followed.

No part of this manual may be reproduced, stored in a retrieval system, or transmitted, in any form or by any means, electronic, mechanical, or otherwise, without the prior written permission of EIZO Corporation.

EIZO Corporation is under no obligation to hold any submitted material or information confidential unless prior arrangements are made pursuant to EIZO Corporation's receipt of said information.

Although every effort has been made to ensure that this manual provides up-to-date information, please note that EIZO monitor specifications are subject to change without notice.

Apple, ColorSync, eMac, iBook, iMac, iPad, Mac, MacBook, Macintosh, Mac OS, PowerBook, and QuickTime are registered trademarks of Apple Inc.

Windows, Windows Media, Windows Vista, SQL Server, and Xbox 360 are registered trademarks of Microsoft Corporation in the United States and other countries.

VESA is a registered trademark of Video Electronics Standards Association.

EIZO, the EIZO Logo, ColorEdge, DuraVision, FlexScan, FORIS, RadiCS, RadiForce, RadiNET, Raptor, and ScreenManager are registered trademarks of EIZO Corporation in Japan and other countries.

All other company and product names are trademarks or registered trademarks of their respective owners.

This product has been adjusted specifically for use in the region to which it was originally shipped. If operated outside this region, the product may not perform as stated in the specifications.

# <span id="page-2-0"></span>**PRECAUTIONS**

# **IMPORTANT**

- This product has been adjusted specifically for use in the region to which it was originally shipped. If the product is used outside the region, it may not operate as specified in the specifications.
- To ensure personal safety and proper maintenance, please read carefully this section and the caution statements on the monitor.

# **[Location of Caution Statement]**

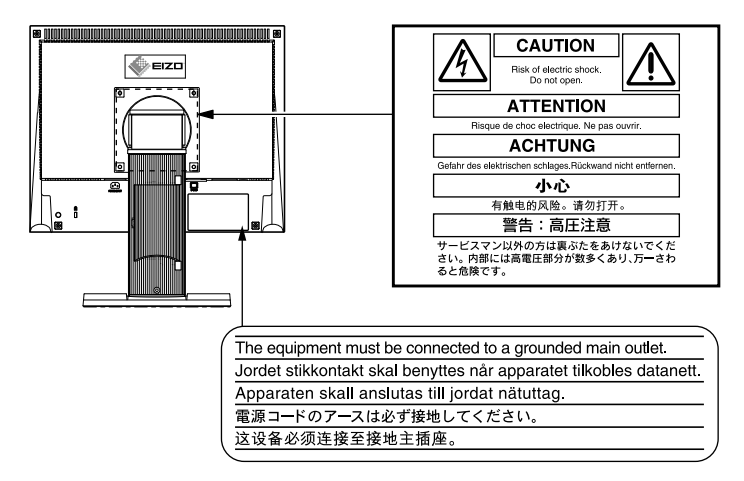

# **WARNING**

## **If the unit begins to emit smoke, smells like something is burning, or makes strange noises, disconnect all power connections immediately and contact your dealer for advice.**

Attempting to use a malfunctioning unit may result in fire, electric shock, or equipment damage.

## **Do not open the cabinet or modify the unit.**

Opening the cabinet or modifying the unit may result in fire, electric shock, or burn.

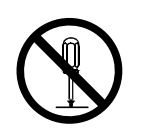

## **Refer all servicing to qualified service personnel.**

Do not attempt to service this product yourself as opening or removing covers may result in fire, electric shock, or equipment damage.

## **Keep small objects or liquids away from the unit.**

Small objects accidentally falling through the ventilation slots into the cabinet or spillage into the cabinet may result in fire, electric shock, or equipment damage.

If an object or liquid falls/spills into the cabinet, unplug the unit immediately. Have the unit checked by a qualified service engineer before using it again.

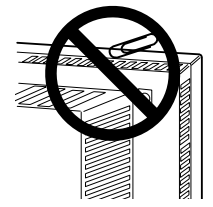

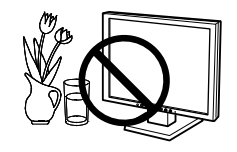

# **WARNING**

# **Place the unit at the strong and stable place.**

A unit placed on an inadequate surface may fall and result in injury or equipment damage. If the unit falls, disconnect the power immediately and ask your dealer for advice. Do not continue using a damaged unit. Using a damaged unit may result in fire or electric shock.

# **Use the unit in an appropriate location.**

Not doing so may result in fire, electric shock, or equipment damage.

- Do not place outdoors.
- Do not place in the transportation system (ship, aircraft, trains, automobiles, etc.)
- Do not place in a dusty or humid environment.
- Do not place in a location where water is splashed on the screen (bathroom, kitchen, etc.).
- Do not place in a location where the steam comes directly on the screen.
- Do not place near heat generating devices or a humidifier.
- Do not place in a location where the product is subject to direct sunlight.
- Do not place in an inflammable gas environment.

## **To avoid danger of suffocation, keep the plastic packing bags away from babies and children.**

## **Use the enclosed power cord and connect to the standard power outlet of your country.**

Be sure to remain within the rated voltage of the power cord. Not doing so may result in fire or electric shock.

# **To disconnect the power cord, grasp the plug firmly and pull.**

Tugging on the cord may damage and result in fire or electric shock.

# **The equipment must be connected to a grounded main outlet.**

Failure to do so may result in fire or electric shock.

# **Use the correct voltage.**

- The unit is designed for use with a specific voltage only. Connection to another voltage than specified in this User's Manual may cause fire, electric shock, or equipment damage.
- Do not overload your power circuit, as this may result in fire or electric shock.

# **Handle the power cord with care.**

- Do not place the cord underneath the unit or other heavy objects.
- Do not pull on or tie the cord.

If the power cord becomes damaged, stop using it. Use of a damaged cord may result in fire or electric shock.

## **Never touch the plug and power cord if it begins to thunder.**

Touching them may result in electric shock.

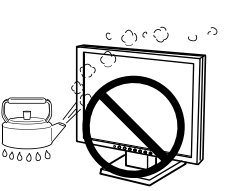

**OK** 

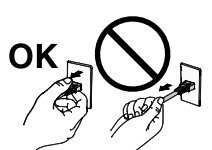

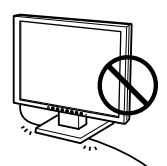

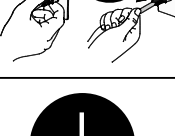

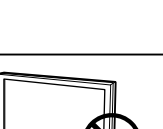

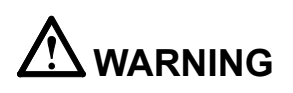

## **When attaching an arm stand, please refer to the user's manual of the arm stand and install the unit securely.**

Not doing so may cause the unit to become unattached, which may result in injury or equipment damage. When the unit is dropped, please ask your dealer for advice. Do not continue using a damaged unit. Using a damaged unit may result in fire or electric shock. When reattaching the tilt stand, please use the same screws and tighten them securely.

#### **Do not touch a damaged LCD panel directly with bare hands.**

The liquid crystal that may leak from the panel is poisonous if it enters the eyes or mouth. If any part of the skin or body comes in direct contact with the panel, please wash thoroughly. If some physical symptoms result, please consult your doctor.

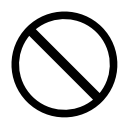

**Fluorescent backlight lamps contain mercury (the products that have LED backlight lamps contain no mercury), dispose according to local, state or federal laws.**

# **A** CAUTION

# **Handle with care when carrying the unit.**

Disconnect the power cord and cables when moving the unit. Moving the unit with the cord attached is dangerous. It may result in injury.

# **When handling the unit, grip the bottom of the unit firmly with both hands ensuring the panel faces outward before lifting.**

Dropping the unit may result in injury or equipment damage.

# **Do not block the ventilation slots on the cabinet.**

- Do not place any objects on the ventilation slots.
- Do not install the unit in a closed space.
- Do not use the unit laid down or upside down.

Blocking the ventilation slots prevents proper airflow and may result in fire, electric shock, or equipment damage.

# **Do not touch the plug with wet hands.**

Doing so may result in electrical shock.

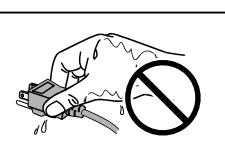

#### **Use an easily accessible power outlet.**

This will ensure that you can disconnect the power quickly in case of a problem.

#### **Periodically clean the area around the plug.**

Dust, water, or oil on the plug may result in fire.

#### **Unplug the unit before cleaning it.**

Cleaning the unit while it is plugged into a power outlet may result in electric shock.

**If you plan to leave the unit unused for an extended period, disconnect the power cord from the wall socket after turning off the power switch for the safety and the power conservation.**

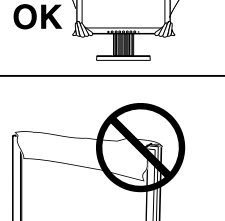

# <span id="page-6-0"></span>**Notice for this monitor**

This product is suited to general purposes like creating documents, viewing multimedia content.

This product may not be covered by warranty for uses other than those described in this manual.

The specifications noted in this manual are only applicable when the following are used:

- Power cords provided with the product
- Signal cables specified by us

Only use optional products manufactured or specified by us with this product.

As it takes about 30 minutes for the performance of electrical parts to stabilize, adjust the monitor 30 minutes or more after the monitor power has been turned on.

Monitors should be set to a lower brightness to reduce changes in luminosity caused by long-term use and maintain stable display.

When the screen image is changed after displaying the same image for extended periods of time, an afterimage may appear. Use the screen saver or power save function to avoid displaying the same image for extended periods of time.

Periodic cleaning is recommended to keep the monitor looking new and to prolong its operation lifetime (refer to "[Cleaning"](#page-7-0)).

The LCD panel is manufactured using high-precision technology. Although, missing pixels or lit pixels may appear on the LCD panel, this is not a malfunction. Percentage of effective dots: 99.9994% or higher.

The backlight of the LCD panel has a fixed lifetime. When the screen becomes dark or begins to flicker, please contact your local EIZO representative.

Do not scratch or press on the panel with any sharp objects, as this may result in damage to the panel. Do not attempt to brush with tissues as this may scratch the panel.

When the monitor is cold and brought into a room or the room temperature goes up quickly, dew condensation may occur on the interior and exterior surfaces of the monitor. In that case, do not turn the monitor on. Instead wait until the dew condensation disappears, otherwise it may cause some damage to the monitor.

(Cautions for the Use of the Touch Panel)

• During touch operation

Be careful of the following points. Otherwise, damage may occur to the monitor.

- Do not strongly press, scratch, or poke the panel.
- Do not touch the panel with hard objects such as ballpoint pens or metals.

# <span id="page-7-1"></span><span id="page-7-0"></span>**Cleaning**

#### **Attention**

- Chemicals such as alcohol and antiseptic solution may cause gloss variation, tarnishing, and fading of the cabinet or panel, and also quality deterioration of the image.
- Never use any thinner, benzene, wax, and abrasive cleaner, which may damage the cabinet or panel.
- Do not allow liquid to enter the clearance between the panel and the panel frame.

#### **NOTE**

• The optional ScreenCleaner is recommended for cleaning the cabinet and panel surface.

If necessary, the stains on the cabinet and panel surface can be removed by moistening part of a soft cloth with water.

# **To use the monitor comfortably**

- An excessively dark or bright screen may affect your eyes. Adjust the brightness of the monitor according to the environmental conditions.
- Staring at the monitor for a long time tires your eyes. Take a 10-minute rest every hour.

# <span id="page-8-0"></span>**CONTENTS**

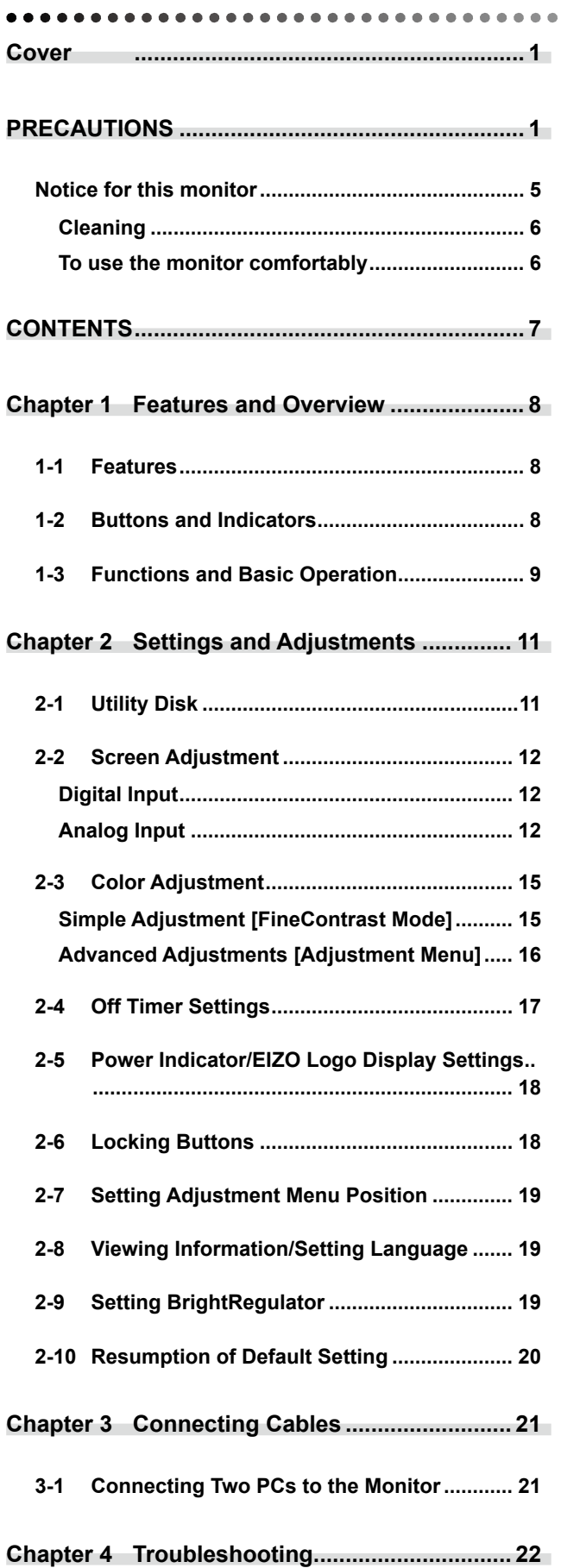

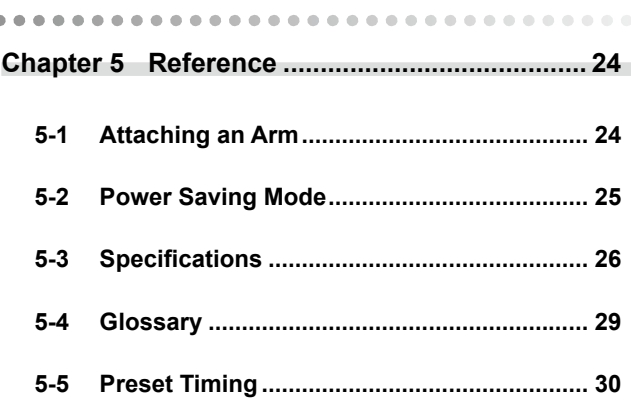

 $\mathbf{A}$ 

# <span id="page-9-0"></span>**Chapter 1 Features and Overview**

Thank you very much for choosing an EIZO color LCD monitor.

# **1-1 Features**

- Dual-input compliant (DVI-D and D-sub mini 15-pin connectors)
- DVI digital input (TMDS) compliant
- Horizontal scan frequency: Analog: 24.8 60 kHz
- Digital: 31 49 kHz
- Vertical scan frequency: Analog: 55 75 Hz

Digital: 59 - 61 Hz (VGA text: 69 - 71 Hz)

- Resolution: 1024 dots  $\times$  768 lines
- Stereo speakers
- Smoothing (soft sharp) function
- BrightRegulator function incorporated
- FineContrast mode to allow the best mode for screen display
- Touch Panel provided
- Touch Panel Pointer "TP1" is available (optional)

# **1-2 Buttons and Indicators**

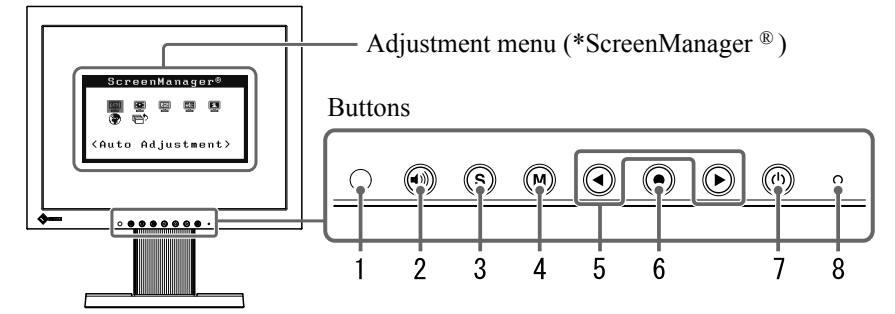

- 1. Sensor (BrightRegulator)
- 2. Volume control button
- 3. Input signal selection button
- 4. Mode button
- 5. Control buttons (Left, Right)
- 6. Enter button
- 7. Power button
- 8. Power indicator

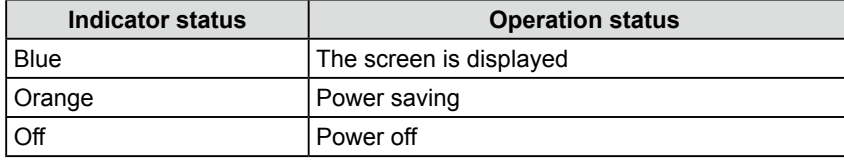

ScreenManager  $\mathcal{R}$  is an EIZO's nickname of the Adjustment menu.

#### **NOTE**

• The stand of the unit can be replaced with an arm or another stand. (Refer to ["5-1 Attaching an Arm"](#page-25-1) on [page](#page-25-1)  [24](#page-25-1).)

#### **NOTE**

- While the screen is displayed, the blue power indicator that is lighting blue can be turned off (see "[To turn](#page-19-1)  [off the Power indicator while a screen](#page-19-1)  [is displayed \[Power Indicator\]"](#page-19-1) on [page 18\)](#page-19-2).
- For the power indicator status with "Off Timer" set, refer to ["To set](#page-18-1)  [monitor power-off time \[Off Timer\]](#page-18-1)" on [page 17.](#page-18-2)

# <span id="page-10-1"></span><span id="page-10-0"></span>**1-3 Functions and Basic Operation**

# **To adjust the screen and color**

 **Main menu (Refer to [page](#page-11-0) 10 for operation)**

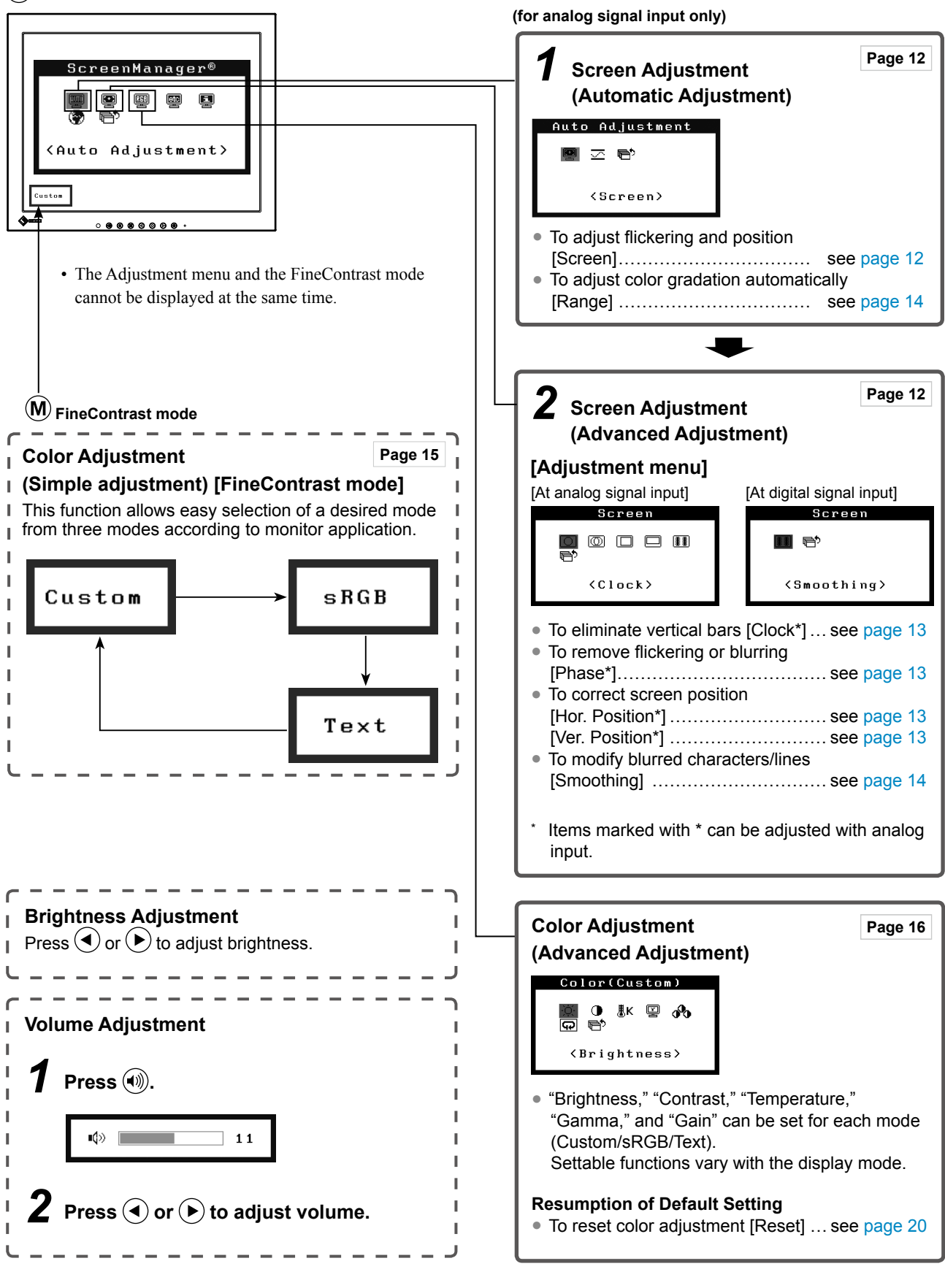

# **To make useful settings/adjustments**

 **Adjustment menu (Refer to below for operation)**

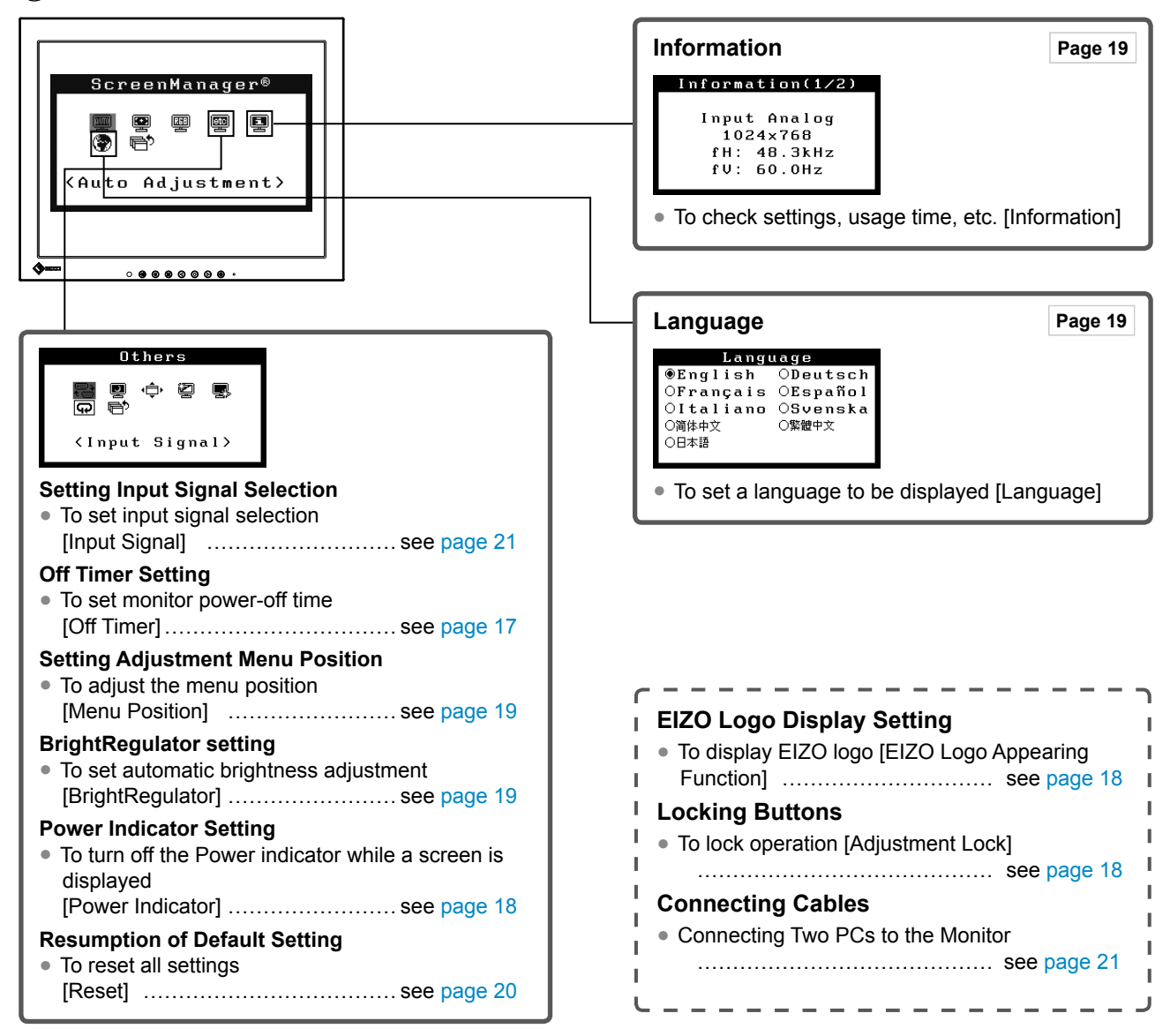

# <span id="page-11-0"></span>**Basic operation of Adjustment menu**

## **[Displaying Adjustment menu and selecting function]**

- (1) Press  $\left( \bullet \right)$ . The main menu appears.
- (2) Select a function with  $\bigodot$  or  $\bigodot$ , and press  $\bigodot$ . The sub menu appears.
- (3) Select a function with  $\left(\bullet\right)$  or  $\left(\bullet\right)$ , and press  $\left(\bullet\right)$ . The adjustment/setting menu appears.
- (4) Adjust the selected item with  $\bigodot$  or  $\bigodot$ , and press  $\bigodot$ . The setting is saved.

#### **[Exiting Adjustment menu]**

- (1) Choose <Return> from the sub menu and press  $\left( \bullet \right)$ .
- (2) Choose  $\le$ Exit $>$  from the main menu and press  $\odot$ .

#### **NOTE**

• The Adjustment menu can also be exited by pressing  $\odot$  twice quickly.

# <span id="page-12-0"></span>**2-1 Utility Disk**

An "EIZO LCD Utility Disk" (CD-ROM) is supplied with the monitor. The following table shows the disk contents and the overview of the application software programs.

## **● Disk contents and software overview**

The disk includes a touch panel driver, an application software program for adjustment, and User's Manual. Refer to "Readme.txt" on the disk for software startup procedures or file access procedures.

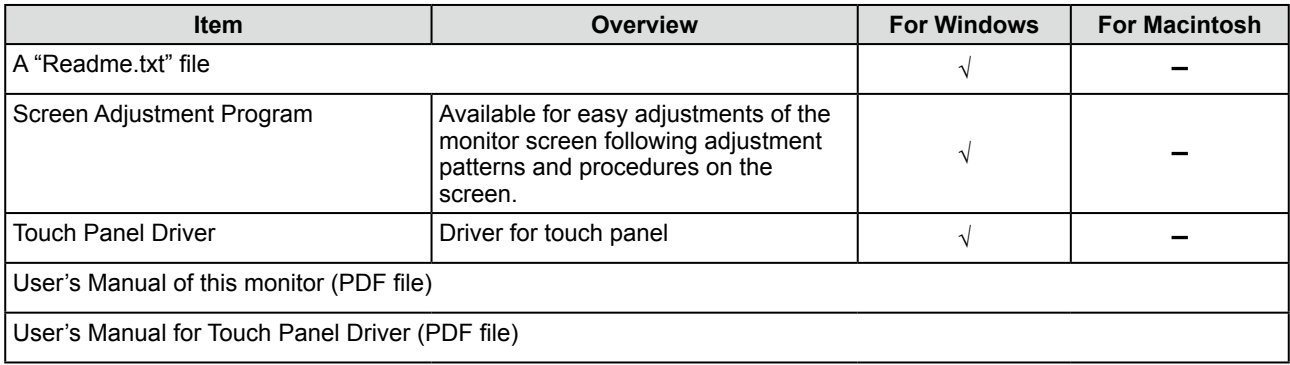

# <span id="page-13-1"></span><span id="page-13-0"></span>**2-2 Screen Adjustment**

# **Digital Input**

When digital signals are input, images are displayed correctly based on the preset data of the monitor.

# **Analog Input**

The monitor screen adjustment is used to suppress flickering of the screen or adjust screen position and screen size correctly according to the PC to be used. To use the monitor comfortably, adjust the screen when the monitor is set up for the first time or when the settings of the PC in use are updated.

#### **The auto-adjustment function works in the following cases:**

- **• When a signal is input into the monitor for the first time**
- **• When a signal is input into the monitor for the first time after the resolution or refresh rate of input signals is changed**

## **[Adjustment Procedure]**

## **Automatic Adjustment**

# *1* **To adjust screen automatically [Screen]**

- (1) Choose <Screen> from the <Auto Adjustment> menu, and press  $\odot$ .
- (2) Select "Execute" with  $\bigodot$  or  $\bigodot$ , and press  $\bigodot$ .
- (3) Flickering, screen position, and screen size are corrected by the autoadjustment function.

**If satisfactory adjustment cannot be obtained with the autoadjustment function, perform the adjustment following the procedure below. When the screen is displayed correctly, go to step 4 "Range Adjustment".**

## **Advanced Adjustment**

# *2* **Run the Screen Adjustment Program.**

Load the EIZO LCD Utility Disk on the PC, and start the Screen Adjustment Program.

After the program starts up, perform the adjustment in step 3 following the instructions of the program.

#### **Attention**

• Wait 30 minutes or more from monitor power on before starting adjustments.

#### **NOTE**

• Use "Screen Adjustment Program" on the supplied EIZO LCD Utility Disk.

#### **Attention**

- This function works correctly when an image is fully displayed over the display area. It does not work properly when an image is displayed only on a part of the screen (DOS prompt window, for example) or when a black background (wallpaper, etc.) is in use.
- This function does not work correctly with some graphics boards.
- "Auto in Progress" appears on the screen during auto adjustment.

#### **NOTE**

• If no adjustment program is available for your PC, display a checkerboard pattern on the screen (see below) and go to the following steps.

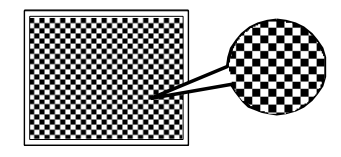

# *3* **Perform advanced adjustments for the following using the**

#### **<Screen> menu of the Adjustment menu.**

#### **● To eliminate vertical bars [Clock]**

- <span id="page-14-0"></span>(1) Choose <Clock> from the <Screen> menu, and press  $\odot$ . The <Clock> menu appears.
- (2) Adjust the clock with  $\left(\bigcirc$  or  $\left(\bigcirc\right)$ , and press  $\left(\circ\right)$ . The adjustment is completed.

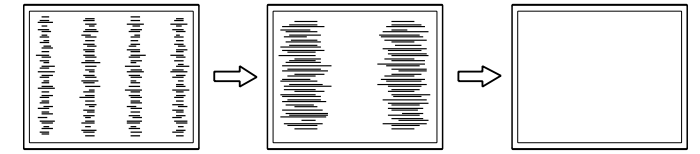

## **● To remove flickering or blurring [Phase]**

- <span id="page-14-1"></span>(1) Choose <Phase> from the <Screen> menu, and press  $\odot$ ). The <Phase> menu appears.
- (2) Adjust the phase with  $\left(\bullet\right)$  or  $\left(\bullet\right)$ , and press  $\left(\bullet\right)$ . The adjustment is completed.

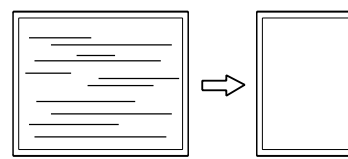

# **● To correct screen position [Hor. Position], [Ver. Position]**

<span id="page-14-2"></span>Since the number of pixels and the pixel positions are fixed on the LCD monitor, only one position is provided to display images correctly. The position adjustment is made to shift an image to the correct position.

(1) Choose <Hor. Position> and or <Ver. Position> from the <Screen> menu, and press  $\left( \bullet \right)$ .

The <Hor. Position> or <Ver. Position> menu appears.

(2) Adjust the position with  $\blacktriangleleft$  or  $\blacktriangleright$  to display the image properly in the display area of the monitor.

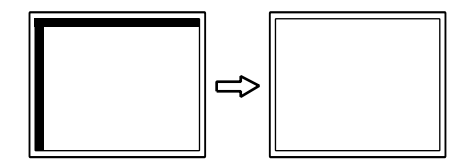

#### **NOTE**

- Press the control button slowly so as not to miss the adjustment point.
- When blurring, flickering or bars appear on the screen after adjustment, proceed to [Phase] to remove flickering or blurring.

#### **Attention**

• Flickering or blurring may not be eliminated depending on your PC or graphics board.

#### **NOTE**

• When vertical bars appear on the screen after adjustment, go back to "To eliminate vertical bars [Clock]."  $(Clock \rightarrow Phase \rightarrow Position)$ 

# *4* **Adjust the signal output range.**

**● To adjust color gradation automatically [Range]** Every color gradation (0 to 255) can be displayed by adjusting the

<span id="page-15-0"></span>signal output level.

- (1) Choose <Range> from the <Auto Adjustment> menu, and press  $\left( \bullet \right)$ .
- (2) Select "Execute" with  $\bigodot$  or  $\bigodot$ , and press  $\bigodot$ .
- (3) Color gradation is adjusted correctly by the auto-adjustment function.

The output range is adjusted automatically.

When using the "Screen Adjustment Program", the program is finished.

# *5* **Change the smoothing setting.**

# **● To modify blurred characters/lines [Smoothing]**

<span id="page-15-1"></span>When a low-resolution image is displayed, the characters or lines of the displayed image may be blurred.

- (1) Choose <Smoothing> from the <Screen> menu, and press  $\odot$ . The <Smoothing> menu appears.
- (2) Select a suitable level from 1 to 5 (where  $1 = \text{soft}$  and  $5 = \text{sharp}$ ) with  $\left(\bigodot$  or  $\left(\bigtriangleright\right)$ , and press  $\left(\bigodot\right)$ . The smoothing adjustment is completed.

# <span id="page-16-1"></span><span id="page-16-0"></span>**2-3 Color Adjustment**

# **Simple Adjustment [FineContrast Mode]**

This function allows you to select the best display mode for monitor brightness, etc.

# **● FineContrast mode**

An appropriate display mode is selectable out of three modes.

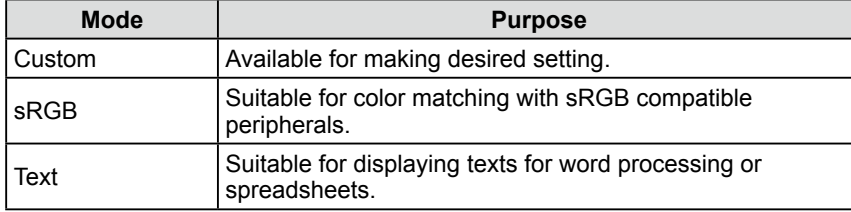

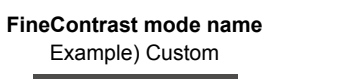

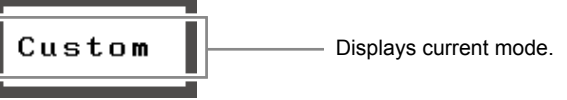

- **● To select FineContrast mode**
- (1) Press  $\left(\widehat{\mathbf{M}}\right)$ .

The FineContrast mode changes at every time pressing  $(M)$ .<br>  $\rightarrow$  Custom  $\rightarrow$  sRGB  $\rightarrow$  Text  $\rightarrow$ 

(2) Choose desired mode and press  $\odot$ . The setting completes.

#### **NOTE**

• The Adjustment menu and the FineContrast mode cannot be displayed at the same time.

# <span id="page-17-1"></span><span id="page-17-0"></span>**Advanced Adjustments [Adjustment Menu]**

Independent setting and saving of color adjustment are available for each FineContrast mode.

# **● To select an appropriate mode for images**

√ : Adjustment available −: Invalid for adjustment

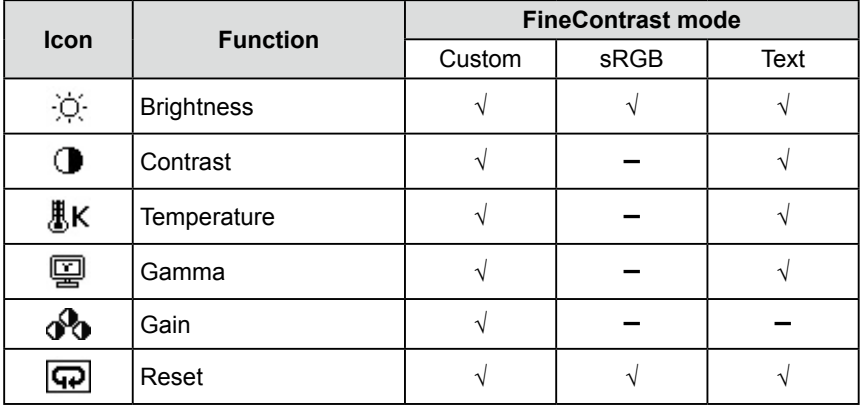

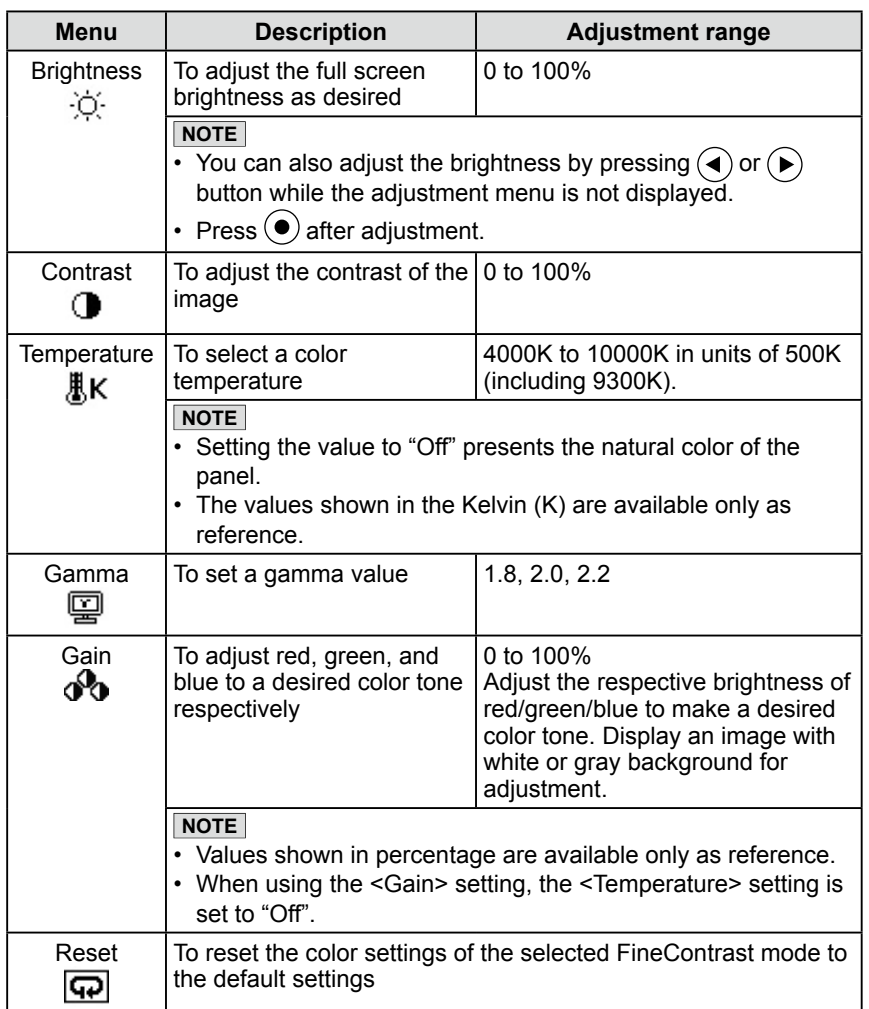

# <span id="page-17-2"></span>**● To set/adjust color**

- (1) Choose <Color> from the Adjustment menu, and press  $\odot$ ).
- (2) Select a desired function from the  $\leq$ Color $\geq$  menu, and press  $\odot$ . The selected function menu appears.
- (3) Adjust the selected item with  $\mathbf{\widehat{A}}$  or  $\mathbf{\widehat{A}}$ , and press  $\mathbf{\widehat{A}}$ . The adjustment is completed.

# **Attention**

• Perform [Range Adjustment] before starting color adjustment for analog input signals.

Refer to "[To adjust color gradation](#page-15-0)  [automatically](#page-15-0)" on [page 14.](#page-15-0)

- Wait 30 minutes or more from monitor power on before starting the color adjustment.
- Choose "Reset" in the <Color> menu to revert to the default settings (factory settings) of hue of the color mode selected.
- The same image may be seen in different colors on multiple monitors due to their monitor-specific characteristics. Make fine color adjustment visually when matching colors on multiple monitors.

## **NOTE**

- The Adjustment menu and the FineContrast mode cannot be displayed at the same time.
- Adjustable functions vary depending on the type of FineContrast mode.

# <span id="page-18-2"></span><span id="page-18-0"></span>**2-4 Off Timer Settings**

# <span id="page-18-1"></span>**● To set monitor power-off time [Off Timer]**

This function allows the monitor to automatically turn off after a specified time has passed. This function serves to reduce afterimages caused when the monitor screen is left on for a long time period without use. Use this function when an image is displayed throughout the day.

# **[Off Timer System]**

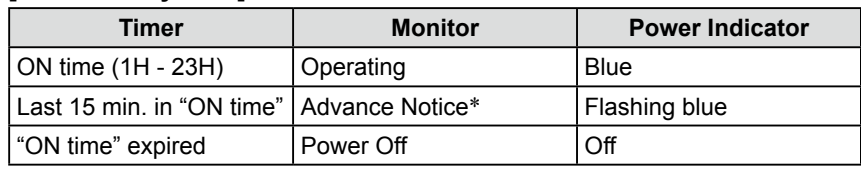

\* When  $\circled{b}$  is pressed during the advance notice period, the monitor continues to operate for additional 90 minutes. Extension of operation time can be set without limitation.

# **[Procedure]**

- (1) Choose < Others > from the Adjustment menu, and press  $\odot$
- (2) Choose <Off Timer> from the <Others> menu, and press  $\odot$ . The <Off Timer> menu appears.
- (3) Select "Enable" with  $\bigodot$  or  $\bigodot$ , and press  $\bigodot$ .
- (4) Set a monitor ON time (1 to 23 hours) with  $\bigodot$  or  $\bigodot$ , and press  $\bigodot$ . The Off Timer setting is completed.

# **[Resumption Procedure]**

• Press  $(\Theta)$ .

## **Attention**

• The Off Timer functions even in the power saving mode, but the advance notice is disabled. The monitor power is turned off without advance notice.

# <span id="page-19-2"></span><span id="page-19-0"></span>**2-5 Power Indicator/EIZO Logo Display Settings**

# <span id="page-19-1"></span>**● To turn off the Power indicator while a screen is displayed [Power Indicator]**

This function enables to turn off the Power indicator (blue) while a screen is displayed.

- (1) Choose < Others > from the Adjustment menu, and press  $\odot$ .
- (2) Choose <Power Indicator> from the <Others> menu, and press  $\odot$ . The <Power Indicator> menu appears.
- (3) Select "Disable" with  $\bigodot$  or  $\bigodot$ , and press  $\bigodot$ . The Power Indicator setting is completed.

# **● To display EIZO logo [EIZO Logo Appearing Function]**

When this unit is turned on, the EIZO logo appears at the center of the screen. Selection to display or not to display the logo is available with this function.

- (1) Press  $(\Theta)$  to turn off the unit.
- (2) Press  $\circledcirc$  again while pressing  $\circledcirc$  to turn on the unit. The EIZO Logo display/non-display function is toggled.

# <span id="page-19-3"></span>**2-6 Locking Buttons ● To lock operation [Adjustment Lock]**

This function locks the buttons to retain the status adjusted or set once.

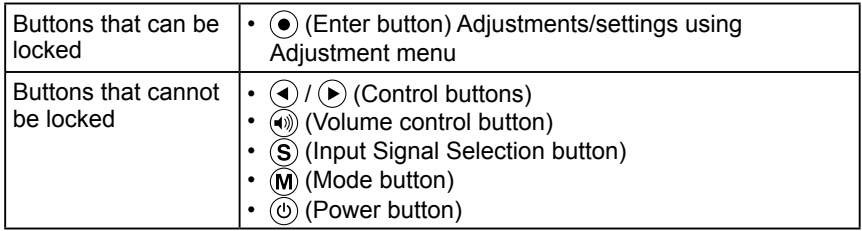

(1) Press  $\circledcirc$  to turn off the unit.

(2) Press  $(\mathcal{O})$  again while pressing  $(\mathbf{S})$ . The screen is displayed with the adjustment lock.

# **[Unlocking]**

- (1) Press  $(\theta)$  to turn off the unit.
- (2) Press  $\circledcirc$  again while pressing  $\circledcirc$ .

The screen is displayed with the adjustment lock released.

#### **NOTE**

• The Power indicator lights up at power on with the default setting.

#### **NOTE**

• The logo appears with the default setting.

# <span id="page-20-1"></span><span id="page-20-0"></span>**2-7 Setting Adjustment Menu Position ● To adjust the menu position [Menu Position]**

Adjust the menu position using the following procedure.

- (1) Choose <Others> from the Adjustment menu, and press  $(\bullet)$ .
- (2) Choose <Menu Position> from the <Others> menu, and press  $\left( \bullet \right)$ . The <Menu Position> menu appears.
- (3) Select a menu position with  $\left(\bigstar\right)$  or  $\left(\bigstar\right)$ , and press  $\left(\bullet\right)$ . The menu position setting is completed.

# <span id="page-20-3"></span>**2-8 Viewing Information/Setting Language**

# **● To check settings, usage time, etc. [Information]**

This function allows you to check settings, model name, serial number, and usage time of the monitor.

- (1) Choose  $\leq$ Information> from the Adjustment menu, and press  $\odot$ . The <Information> menu appears.
- (2) Then, press  $\left( \bullet \right)$  to check settings, etc.

# **● To set a language to be displayed [Language]**

Select the Adjustment menu language.

## **Selectable languages**

English/German/French/Spanish/Italian/Swedish/Simplified Chinese/ Traditional Chinese/Japanese

- (1) Choose  $\leq$ Language $\geq$  menu from the Adjustment menu, and press  $\odot$ . The <Language> menu appears.
- (2) Choose a language with  $\left(\bullet\right)$  or  $\left(\bullet\right)$ , and press  $\left(\bullet\right)$ . The language setting is completed.

# <span id="page-20-2"></span>**2-9 Setting BrightRegulator**

# **● To set automatic brightness adjustment [BrightRegulator]**

The sensor on the front side of the monitor detects the environmental brightness to adjust the screen brightness automatically and comfortably.

- (1) Choose < Others > from the Adjustment menu, and press  $\left( \bullet \right)$ .
- (2) Choose  $\leq$  BrightRegulator  $\geq$  from the  $\leq$ Others  $\geq$  menu, and press  $\odot$ . The BrightRegulator setting window appears.
- (3) Select "Enable" or "Disable" with  $\left(\bigcirc$  or  $\left(\bigcirc\right)$ , and press  $\left(\bigcirc\right)$ . The BrightRegulator setting is completed.

#### **NOTE**

• Five positions (center/ upper right/ lower right/ upper left/ lower left) can be selected.

## **NOTE**

• The usage time is not always "0" when you purchase the monitor due to factory inspection.

# <span id="page-21-1"></span><span id="page-21-0"></span>**2-10 Resumption of Default Setting ● To reset color adjustment [Reset]**

The hue in the color mode currently set will revert to the default settings (factory settings).

- (1) Choose <Color> from the Adjustment menu, and press  $\odot$ .
- (2) Choose <Reset> from the <Color> menu and press  $\odot$ . The <Reset> menu appears.
- (3) Select <Reset> with  $\bigodot$  or  $\bigodot$ , and press  $\bigodot$ . The reset operation is completed.

# **● To reset all settings [Reset]**

Reset all adjustments/settings to the factory default settings.

- (1) Choose <Others> from the Adjustment menu, and press  $\odot$ .
- (2) Choose <Reset> from the <Others> menu, and press  $\odot$ . The <Reset> menu appears.
- (3) Select <Reset> with  $\bigodot$  or  $\bigodot$ , and press  $\bigodot$ . The reset operation is completed.

#### **NOTE**

• For default settings, refer to "[Main](#page-28-0)  [default settings \(factory settings\)](#page-28-0)" on [page 27](#page-28-0).

# <span id="page-22-0"></span>**Chapter 3 Connecting Cables**

# <span id="page-22-1"></span>**3-1 Connecting Two PCs to the Monitor**

Two PCs can be connected to the monitor through the DVI-D and the D-Sub mini 15 pin connector on the back of the monitor.

## **Connection examples**

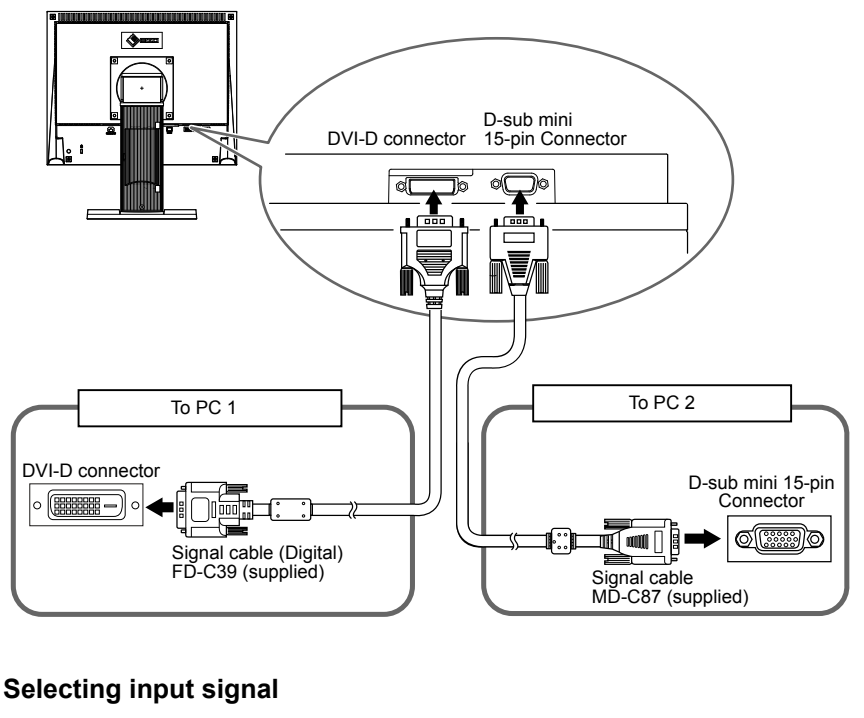

#### Input Signal Selection button  $\textcircled{\tiny{H}}$  $(\widehat{\mathbf{s}})$  $(\widehat{\mathsf{M}})$  $\odot$  $\odot$  $\circledS$  $\bigcirc$  $\left( \bigcap \right)$  $\circ$

Switch the input signal with  $\left(\widehat{S}\right)$ . Input signal switches each time  $\left(\widehat{S}\right)$  is pressed. When the signal is switched, the active signal type (Analog or Digital) appears at the top right corner of the screen for three seconds.

# **● To set input signal selection [Input Signal]**

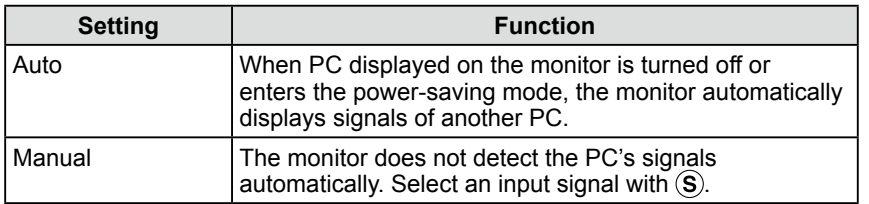

# **[Procedure]**

- (1) Choose <Others> from the Adjustment menu, and press  $\odot$ .
- (2) Choose  $\leq$ Input Signal> from the  $\leq$ Others> menu, and press  $\odot$ . The <Input Signal> menu appears.
- (3) Select "Auto" or "Manual" with  $\bigodot$  or  $\bigodot$ , and press  $\bigodot$ . The Input Priority setting is completed.

## **Attention**

• The touch panel monitor is designed to use connecting to one PC. If connecting two PCs, connect the touch panel monitor to one PC only (touch operation side) with a USB cable (MD-C93) or RC-232C cable (FD-C38-K).

# <span id="page-23-0"></span>**Chapter 4 Troubleshooting**

If a problem still remains after applying the suggested remedies, contact your local dealer.

...................

- No-picture problems  $\rightarrow$  See No.1 No.2.
- Imaging problems  $\rightarrow$  See No.3 No.11.
- Other problems  $\rightarrow$  See No.12 No.13.
- Touch panel problems  $\rightarrow$  See No.14 No.17.

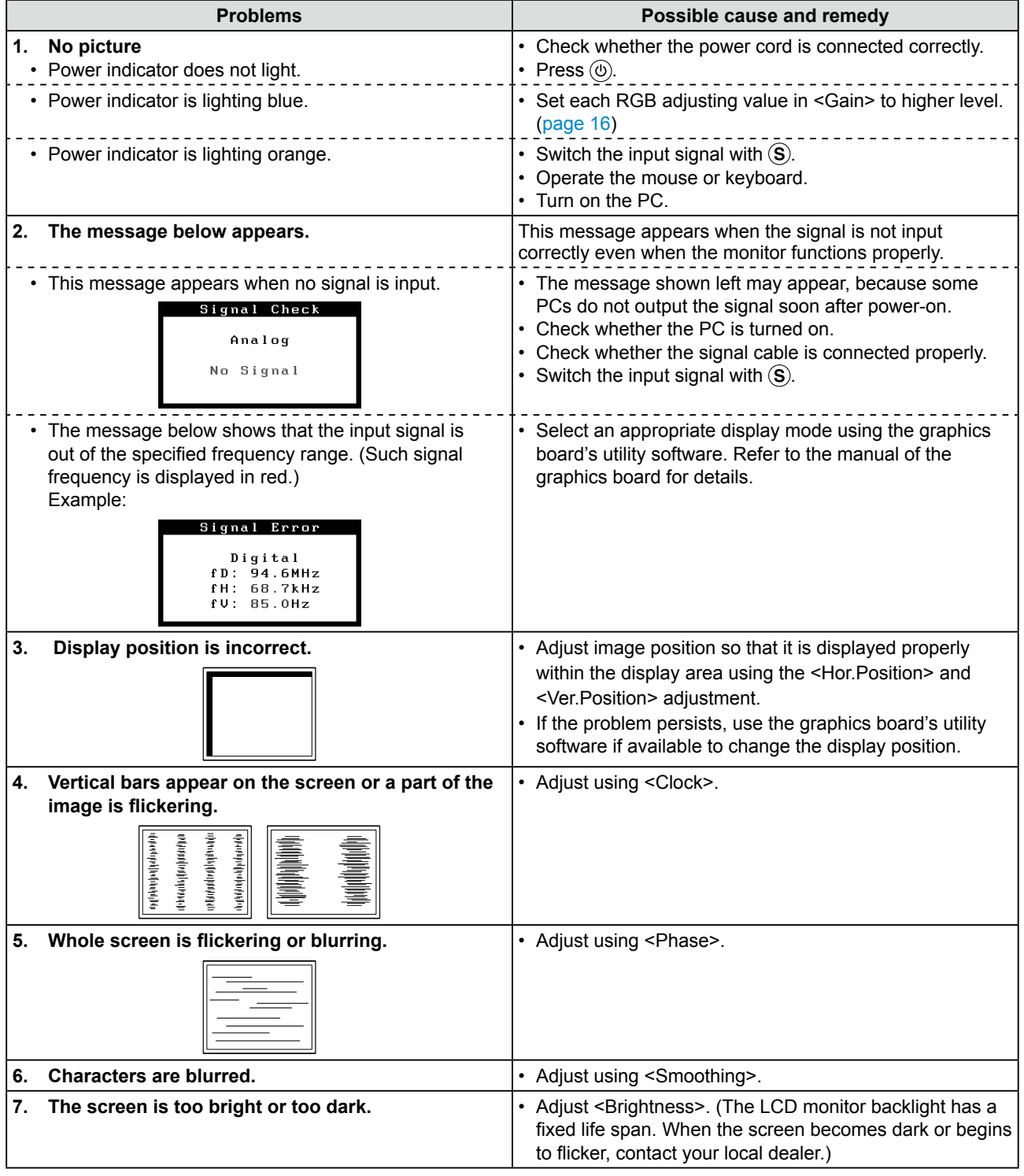

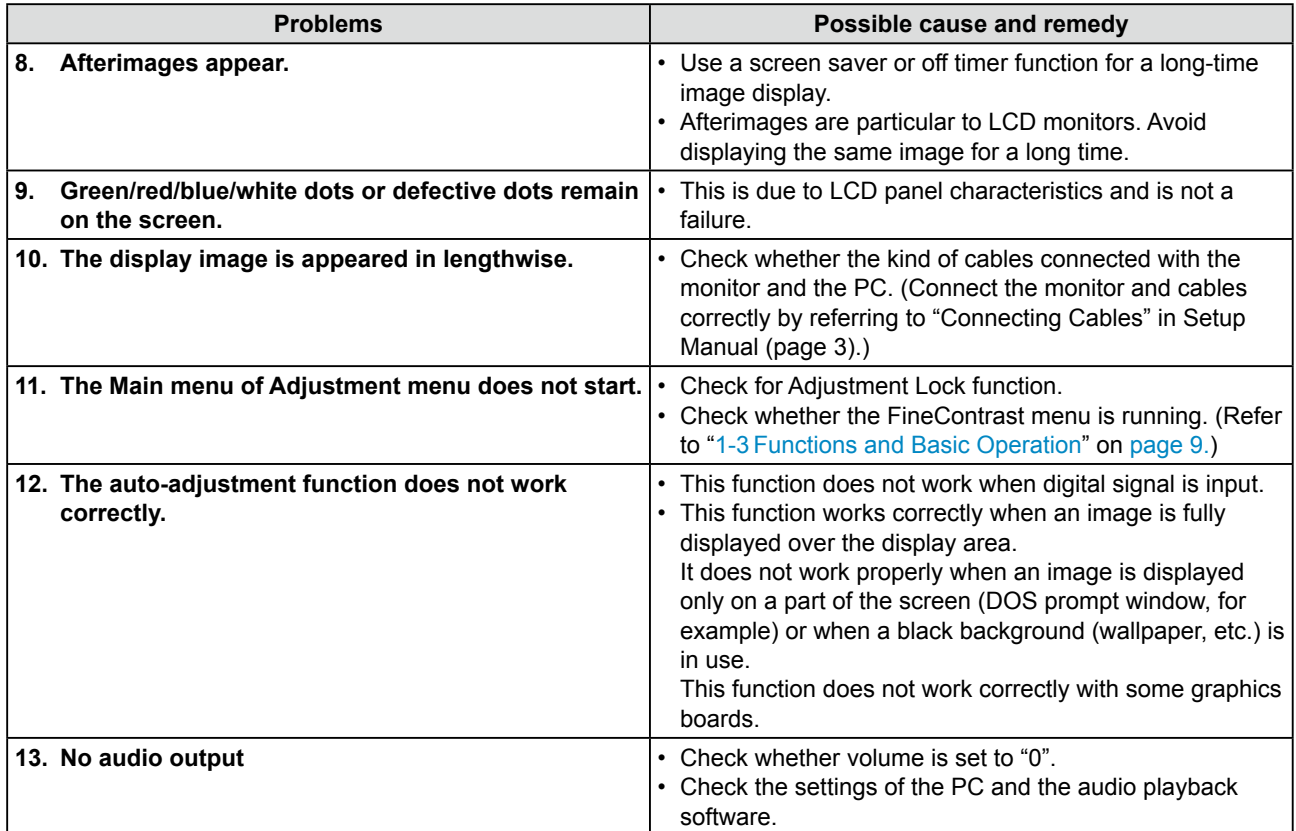

#### **Touch panel problems**

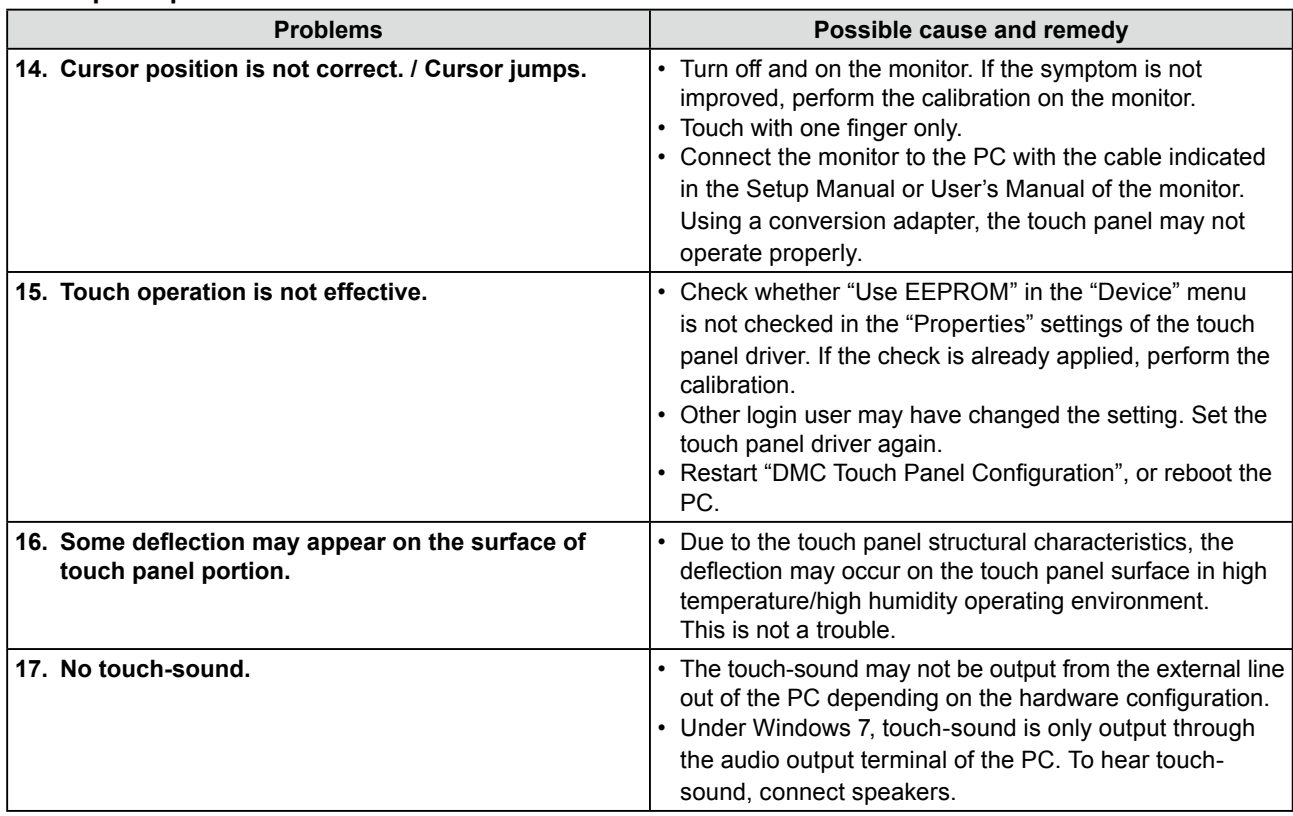

# <span id="page-25-0"></span>**Chapter 5 Reference**

# <span id="page-25-1"></span>**5-1 Attaching an Arm**

The stand can be removed and replaced with an arm (or another stand) to be attached to the monitor.

# **[Attaching]**

*1* **Lay the LCD monitor on a soft cloth spread over on a stable surface with the panel surface facing down.**

# *2* **Remove the stand. (Prepare a screwdriver.)**

Unscrew the four screws securing the unit and the stand with the screwdriver.

# *3* **Attach the monitor to the arm or stand.**

Secure the monitor to the arm or stand using the screws specified in the user's manual of the arm or stand.

• Clearance between the screw holes when attach an arm or stand: In case of 75mm × 75mm

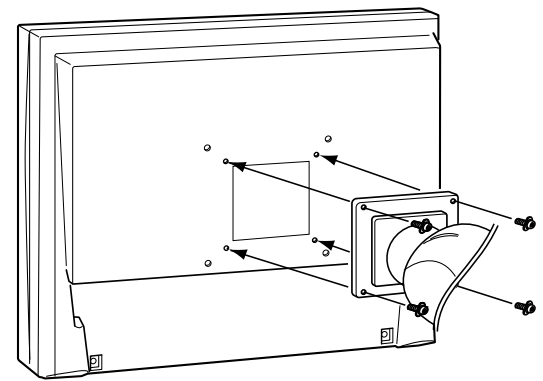

• Clearance between the screw holes when attach an arm or stand: In case of 100mm × 100mm

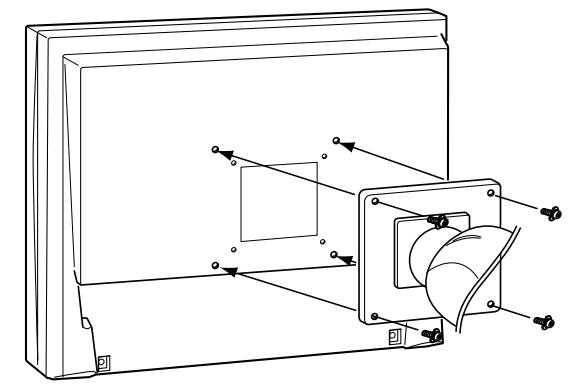

#### **Attention**

- When attaching an arm or stand, follow the instructions of their user's manual.
- When using another manufacturer's arm or stand, confirm the following in advance and select one conforming to the VESA standard. Use M4 × 12 mm screws supplied with the monitor.
	- Clearance between the screw holes: 75 mm  $\times$  75 mm or  $100$  mm  $\times$  100 mm
	- Thickness of plate: 2.6 mm
	- Strong enough to support weight of the monitor unit (except the stand) and attachments such as cables.
- When using an arm or stand, attach it to meet the following tilt angles of the monitor.
- Up 45 degrees, down 0 degrees (horizontal display)
- Connect the cables after attaching an arm.

# <span id="page-26-0"></span>**5-2 Power Saving Mode**

# **Analog input**

This monitor complies with the VESA DPM standard.

## **[Power Saving System]**

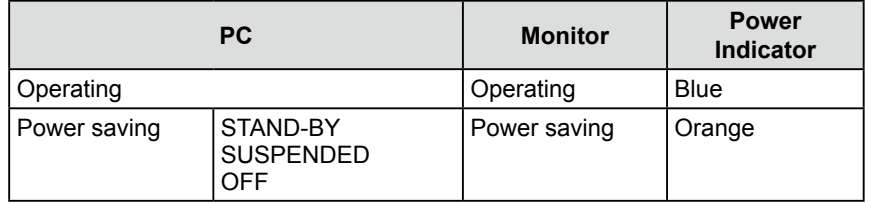

## **[Resumption Procedure]**

• Operate the mouse or keyboard to resume the normal screen.

## **Digital input**

P.

This monitor complies with the DVI DMPM standard.

## **[Power Saving System]**

The monitor enters the power saving mode in five seconds in connection with the PC setting.

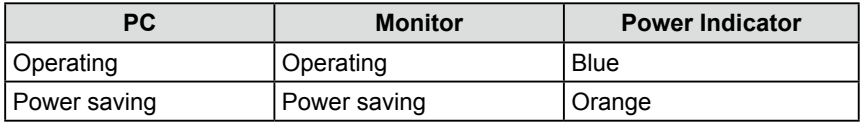

## **[Resumption Procedure]**

• Operate the mouse or keyboard to resume the normal screen.

#### **Attention**

- Unplugging the power cord completely shuts off power supply to the monitor.
- Do not setup Standby function for the PC. When the PC is under the standby status, the monitor is not resumed by the touch operation.
- When the monitor is not resumed by the touch operation, operate the mouse or keyboard.

# <span id="page-27-0"></span>**5-3 Specifications**

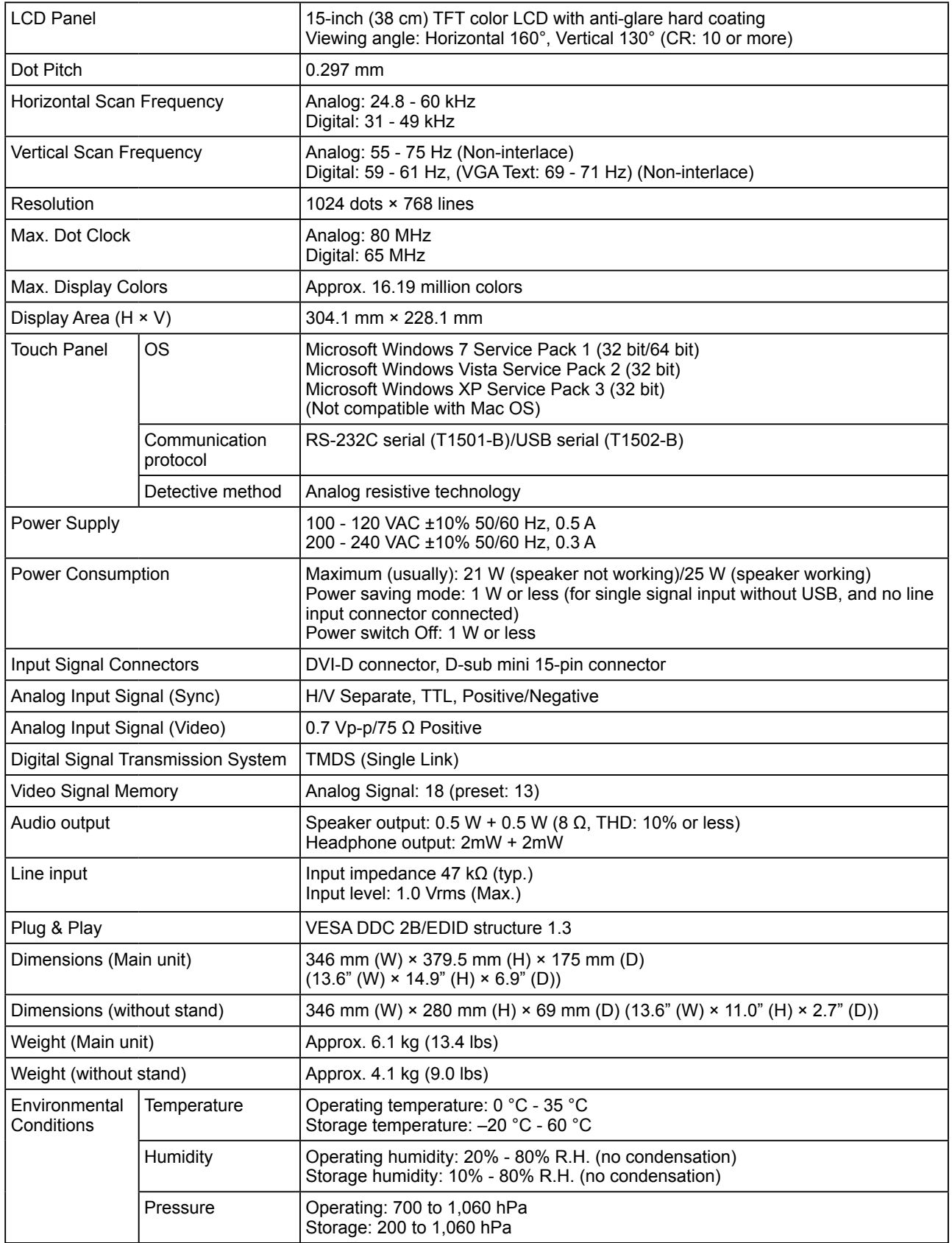

# <span id="page-28-0"></span>**Main default settings (factory settings)**

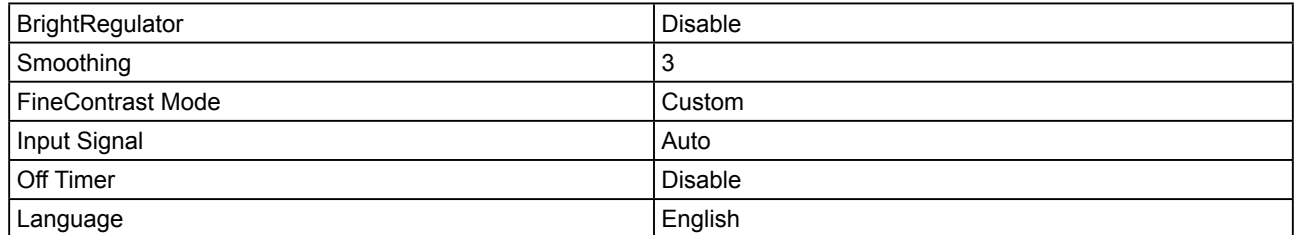

## **Outside Dimensions**

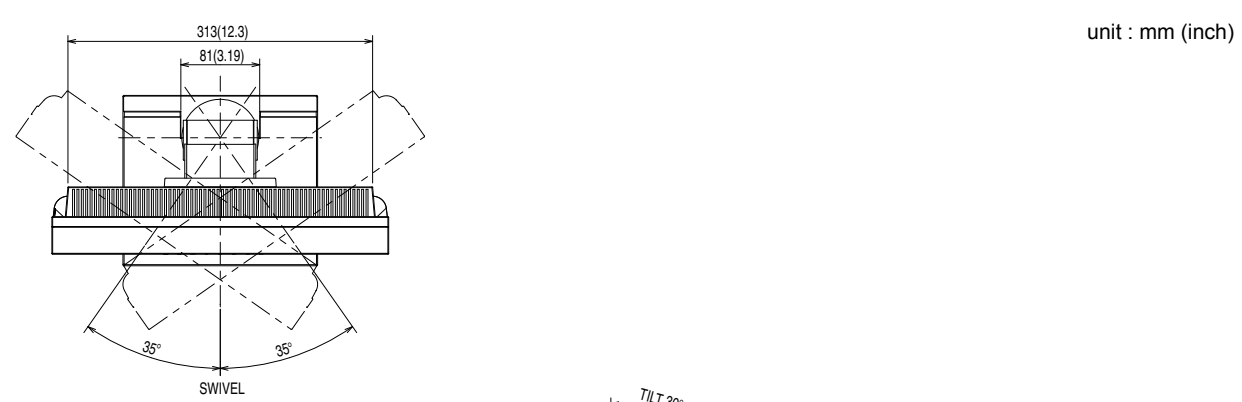

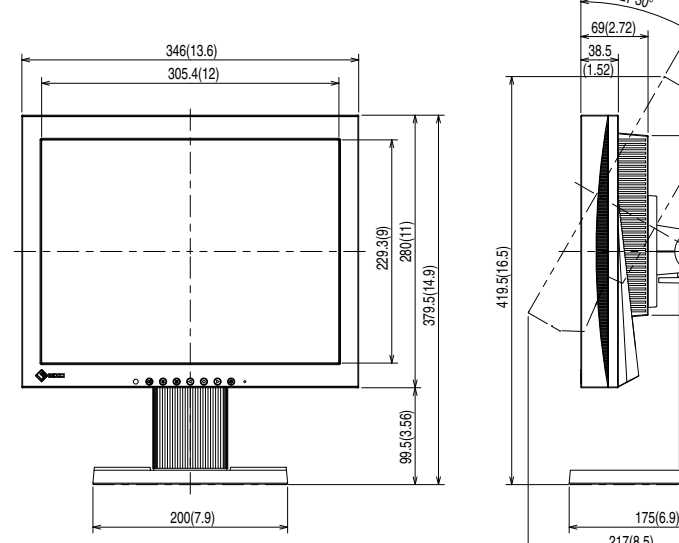

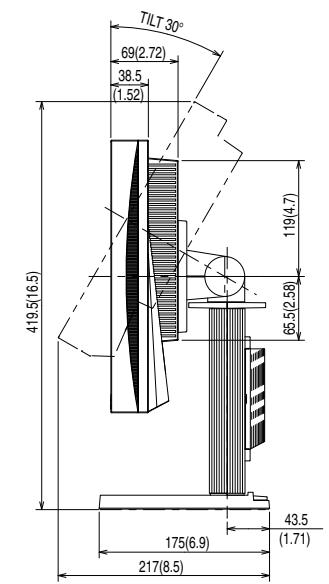

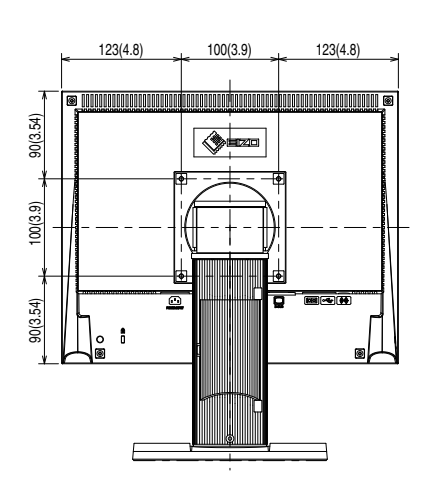

#### **Connector Pin Assignment**

• DVI-D connector

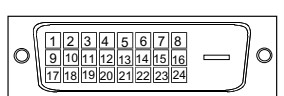

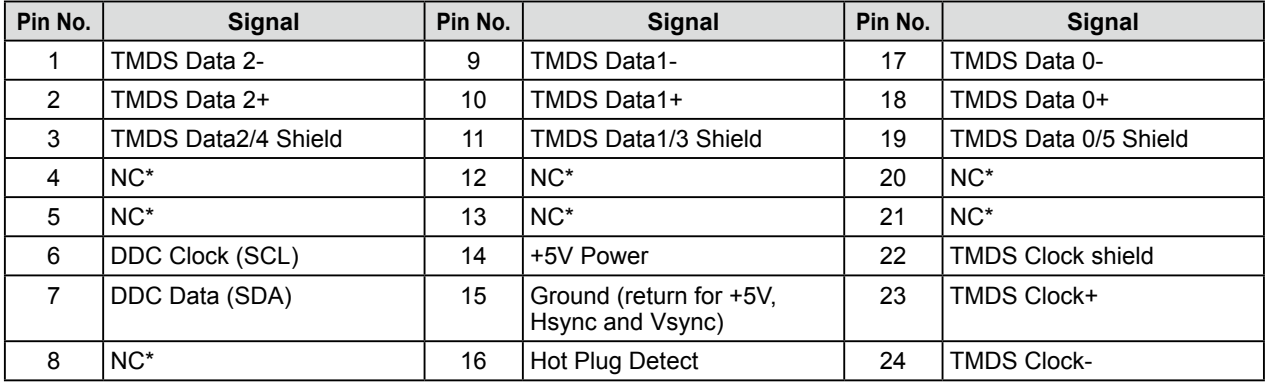

(NC\*: No Connection)

• D-sub mini 15-pin connector

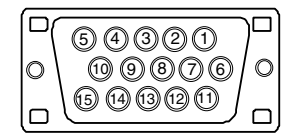

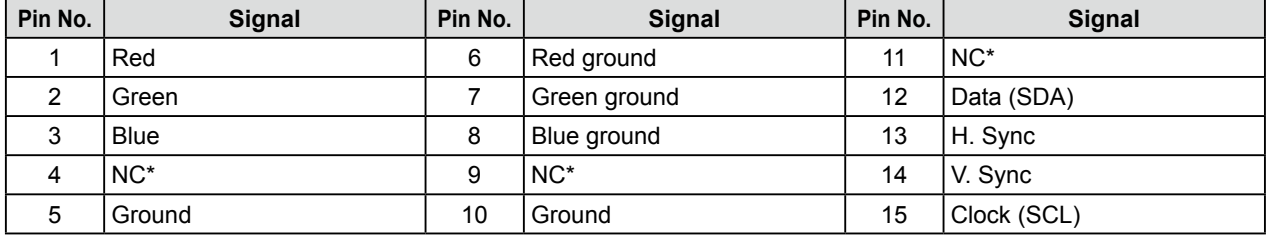

(NC\*: No Connection)

• RS-232C port (Mini DIN 6 pin) (T1501-B)

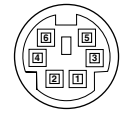

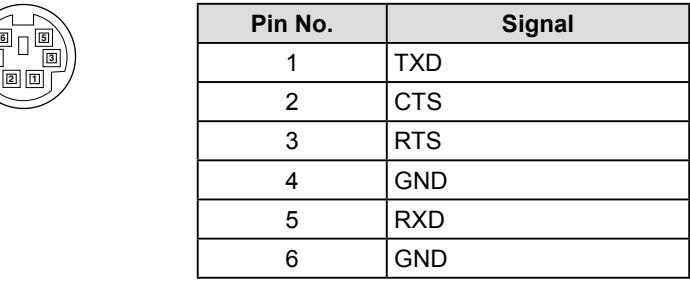

• USB port (T1502-B)

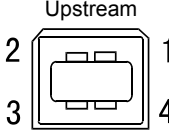

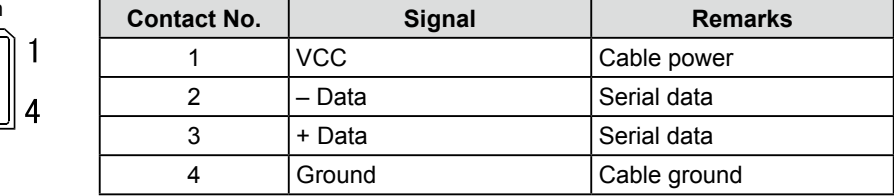

## **Option List**

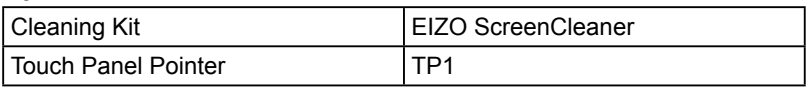

# <span id="page-30-0"></span>**5-4 Glossary**

#### **Clock**

The analog input monitor needs to reproduce a clock of the same frequency as the dot clock of the graphics system in use, when the analog input signal is converted to a digital signal for image display.

This is called clock adjustment. If the clock pulse is not set correctly, some vertical bars appear on the screen.

#### **DVI (Digital Visual Interface)**

DVI is a digital interface standard. DVI allows direct transmission of the PC's digital data without loss. This adopts the TMDS transmission system and DVI connectors. There are two types of DVI connectors. One is a DVI-D connector for digital signal input only. The other is a DVI-I connector for both digital and analog signal inputs.

#### **DVI DMPM (DVI Digital Monitor Power Management)**

DVI DMPM is a digital interface power-saving function. The "Monitor ON (operating mode)" and "Active Off (power-saving mode)" are indispensable for DVI DMPM as the monitor's power mode.

#### **Gain**

This is used to adjust each color parameter for red, green and blue. An LCD monitor displays the color by the light passing through the panel color filter. Red, green and blue are the three primary colors. All the colors on the screen are displayed by combining these three colors. The color tone can be changed by adjusting the light intensity (volume) passing through each color's filter.

#### **Gamma**

Generally, the monitor brightness varies nonlinearly with the input signal level, which is called "Gamma Characteristic". A small gamma value produces a low-contrast image, while a large gamma value produces a high-contrast image.

#### **Phase**

Phase means the sampling timing to convert the analog input signal to a digital signal. Phase adjustment is made to adjust the timing. It is recommended that phase adjustment be made after the clock is adjusted correctly.

#### **Range Adjustment**

Range adjustment controls the signal output levels to display every color gradation. It is recommended that range adjustment be made before color adjustment.

#### **Resolution**

The LCD panel consists of numerous pixels of specified size, which are illuminated to form images. The display panel of this monitor consists of 1024 horizontal pixels and 768 vertical pixels. At a resolution of 1024 x 768, images are displayed as a full screen (1:1).

#### **sRGB (Standard RGB)**

International standard for "color reproduction and color space" among peripheral devices (such as monitors, printers, digital cameras, scanners). sRGB allows Internet users to closely match colors as a simple color matching means for the Internet use.

#### **Temperature**

Color temperature is a method to measure the white color tone, generally indicated in degrees Kelvin. The screen becomes reddish at a low temperature, and bluish at a high temperature, like the flame temperature.

5000K: Slightly reddish white

6500K: Warm white like paper white

9300K: Slightly bluish white

#### **TMDS (Transition Minimized Differential Signaling)**

A signal transmission system for digital interface.

#### **VESA DPM (Video Electronics Standards Association - Display Power Management)**

VESA provides the standardization of signals from PC (graphics board) for power saving of PC monitors. DPM defines the signal status between PC and monitor.

# <span id="page-31-0"></span>**5-5 Preset Timing**

The following table shows factory preset video timing (for analog signal only).

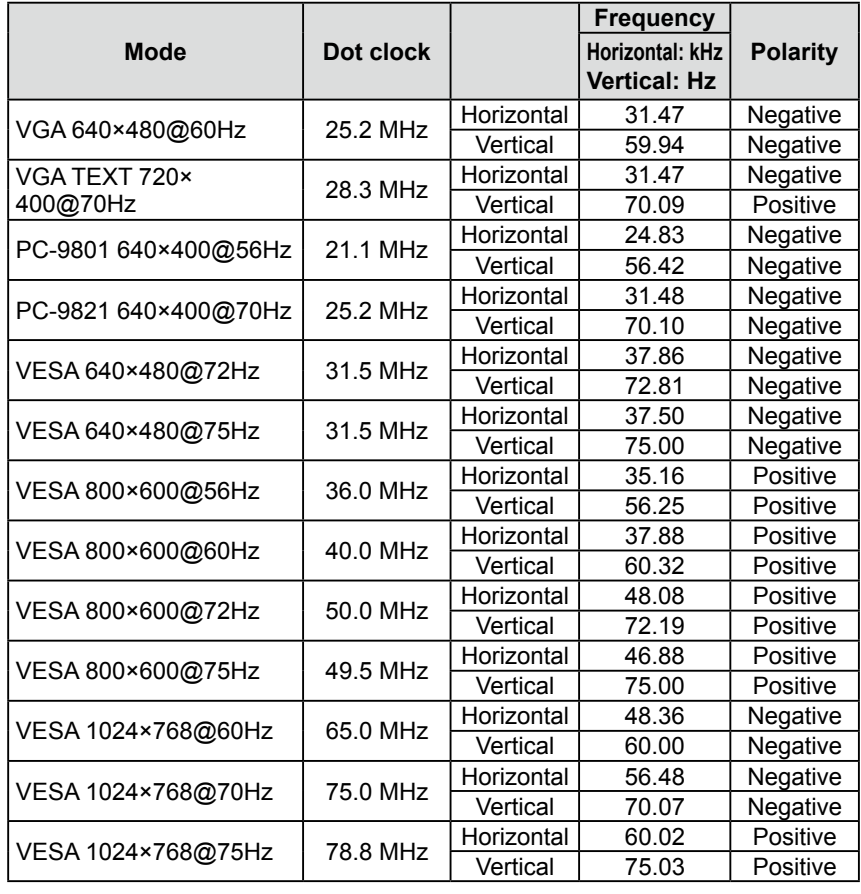

#### **Attention**

- Display position may be deviated depending on the PC connected, which may require screen adjustment using Adjustment menu.
- If a signal other than those listed in the table is input, adjust the screen using the Adjustment menu. However, screen display may still be incorrect even after the adjustment.
- When interlace signals are used, the screen cannot be displayed correctly even after screen adjustment using the Adjustment menu.

# For U.S.A. , Canada, etc. (rated 100-120 Vac) Only

# **FCC Declaration of Conformity**

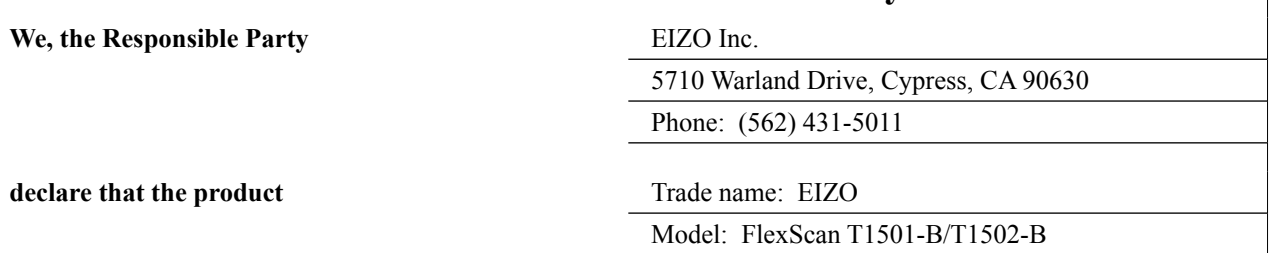

**is in conformity with Part 15 of the FCC Rules. Operation of this product is subject to the following two conditions: (1) this device may not cause harmful interference, and (2) this device must accept any interference received, including interference that may cause undesired operation.**

This equipment has been tested and found to comply with the limits for a Class B digital device, pursuant to Part 15 of the FCC Rules. These limits are designed to provide reasonable protection against harmful interference in a residential installation. This equipment generates, uses, and can radiate radio frequency energy and, if not installed and used in accordance with the instructions, may cause harmful interference to radio communications. However, there is no guarantee that interference will not occur in a particular installation. If this equipment does cause harmful interference to radio or television reception, which can be determined by turning the equipment off and on, the user is encouraged to try to correct the interference by one or more of the following measures.

- \* Reorient or relocate the receiving antenna.
- \* Increase the separation between the equipment and receiver.
- \* Connect the equipment into an outlet on a circuit different from that to which the receiver is connected.
- \* Consult the dealer or an experienced radio/TV technician for help.

Changes or modifications not expressly approved by the party responsible for compliance could void the user's authority to operate the equipment.

## **Note**

Use the attached specified cable below or EIZO signal cable with this monitor so as to keep interference within the limits of a Class B digital device.

- AC Cord
- Shielded Signal Cable (enclosed)

# **Canadian Notice**

This Class B digital apparatus complies with Canadian ICES-003. Cet appareil numérique de le classe B est comforme à la norme NMB-003 du Canada.

#### **Hinweise zur Auswahl des richtigen Schwenkarms für Ihren Monitor**

Dieser Monitor ist für Bildschirmarbeitsplätze vorgesehen. Wenn nicht der zum Standardzubehör gehörige Schwenkarm verwendet wird, muss statt dessen ein geeigneter anderer Schwenkarm installiert werden. Bei der Auswahl des Schwenkarms sind die nachstehenden Hinweise zu berücksichtigen:

- Der Standfuß muß den nachfolgenden Anforderungen entsprechen:
- a)Der Standfuß muß eine ausreichende mechanische Stabilität zur Aufnahme des Gewichtes vom Bildschirmgerät und des spezifizierten Zubehörs besitzen. Das Gewicht des Bildschirmgerätes und des Zubehörs sind in der zugehörenden Bedienungsanleitung angegeben.
- b)Die Befestigung des Standfusses muß derart erfolgen, daß die oberste Zeile der Bildschirmanzeige nicht höher als die Augenhöhe eines Benutzers in sitzender Position ist.
- c)Im Fall eines stehenden Benutzers muß die Befestigung des Bildschirmgerätes derart erfolgen, daß die Höhe der Bildschirmmitte über dem Boden zwischen 135 – 150 cm beträgt.
- d)Der Standfuß muß die Möglichkeit zur Neigung des Bildschirmgerätes besitzen (max. vorwärts: 5°, min. nach hinten  $\geq 5^{\circ}$ ).
- e)Der Standfuß muß die Möglichkeit zur Drehung des Bildschirmgerätes besitzen (max. ±180°). Der maximale Kraftaufwand dafür muß weniger als 100 N betragen.
- f) Der Standfuß muß in der Stellung verharren, in die er manuell bewegt wurde.
- g)Der Glanzgrad des Standfusses muß weniger als 20 Glanzeinheiten betragen (seidenmatt).
- h)Der Standfuß mit Bildschirmgerät muß bei einer Neigung von bis zu 10° aus der normalen aufrechten Position kippsicher sein.

"Maschinenlärminformations-Verordnung 3. GPSGV:

Der höchste Schalldruckpegel beträgt 70 dB(A) oder weniger gemäss EN ISO 7779"

Nicht für Bildschirm - Arbeitsplätze geeignet

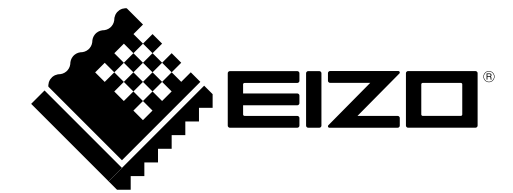